Oracle Life Sciences Clinical One Platform

スタディデザイナー向けクイックスタート

このページは機械翻訳したものです。

#### Oracle Help [Center](https://docs.oracle.com/ja/industries/life-sciences/clinical-one/index.html)に戻る

フォームおよび訪問の設定

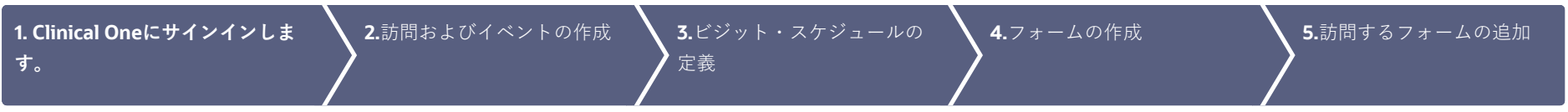

 $\bigcirc$ 

トリートメントとランダム化の定義

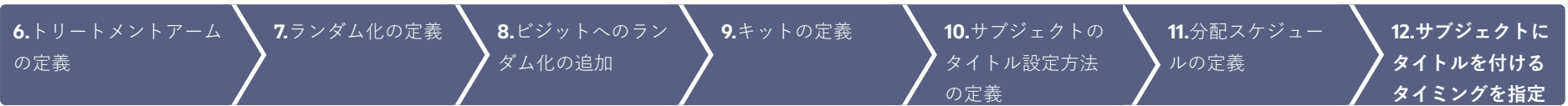

スタディの設計が完了しました。次は何ですか?

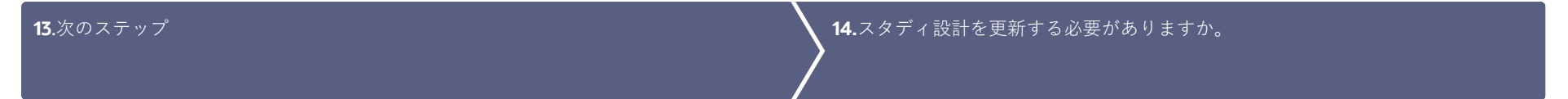

<span id="page-1-0"></span>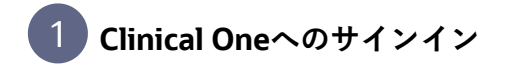

Clinical Oneにサインインします。 1.

製品URL[またはユーザー名とパスワードの取得にサポートが必要ですか。](https://docs.oracle.com/ja/industries/life-sciences/clinical-one/study-design-information/how-get-sign-information.html)

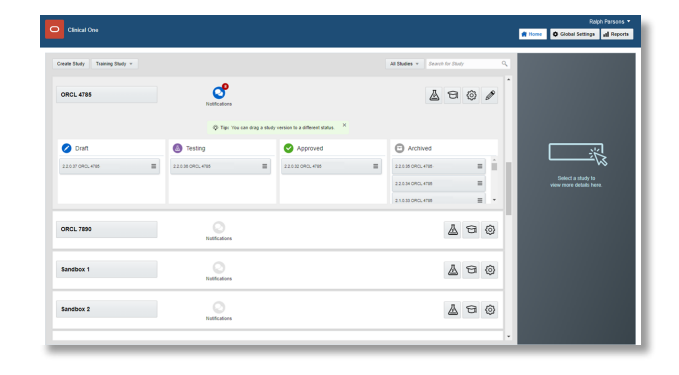

### <span id="page-2-0"></span>**訪問およびイベントの作成** 2

- 1. ホーム・ページで、編集するスタディの鉛筆ボタン ∥をクリックします。
- **2.** [ドラフト]で、スタディバージョンをクリックします。
- 上部で、「**データ収集**」が選択されていることを確認します。 3.
- 訪問予定を作成する手順は、次のとおりです。 4.

訪問がない場合は、「**訪問予定**」サイドバーで「**訪問の作成**」をクリックします。

1つ以上の訪問がある場合は、[Scheduled Visits]サイドバーの右上にある[+]ボタンをクリック します。

訪問スケジュールを定義する前に訪問を作成する必要があるため、訪問をスケジュールされる 順序で作成します。たとえば、スクリーニング、第1週、第2週などを作成します。

予定外の訪問またはイベントを作成するには、「**予定外の訪問とイベント**」サイドバーで 5. **「**+**」**ボタンをクリックします。

予定外の訪問中にキットの分配または投与量の変更を許可する場合は、「タイプ」ドロップダ ウンから「**予定外の訪問**」を選択します。

たとえば、有害事象や同時医療に関するデータ収集を許可する場合は、「タイプ」ドロップダ ウンから「**有害事象**」を選択します。

フィールドに入力し、「**保存**」をクリックします。フィールドを指定するためのヒントを表示 6. するには、フィールド内をクリックするか、オプションを選択します。

スケジュールされている場合、新規訪問は「Scheduled Visits」の下に表示されます。予定外の 訪問およびイベントは、underUnscheduledの訪問およびイベントとして表示され、スケジュ ールには接続されません。

必要に応じて、追加の訪問を作成します。 7.

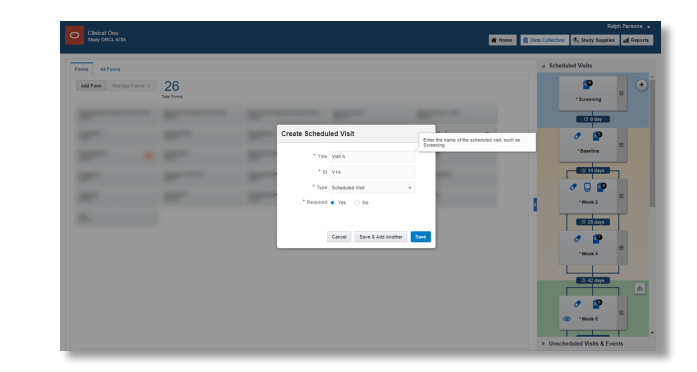

## <span id="page-3-0"></span>**訪問スケジュールの定義** 3

す。

- 1. ホーム・ページで、編集するスタディの鉛筆ボタン ∥をクリックします。
- **2.** [ドラフト]で、スタディのバージョンをクリックします。
- 「訪問とイベント」で、スケジュールする訪問の上にある「スケジュールの**追加**」ボタンをク 3. リックします。 スケジュールする訪問の名前は、ウィンドウの上部近くにある「予定:自」の横に表示されま
- フィールドに入力し、**「保存」**をクリックします。フィールドを指定するためのヒントを表示 4. するには、フィールド内をクリックするか、オプションを選択します。

「Visits & Events」の「Add Schedule」ボタンは、訪問間の日数に置き換えられます。テキス トをポイントすると、訪問ウィンドウの詳細が表示されます。

必要に応じて残りの訪問をスケジュールします。 5.

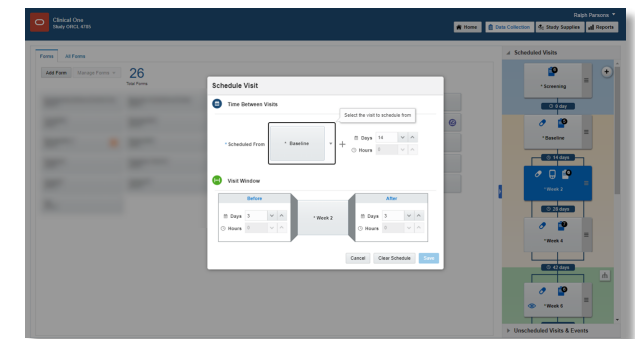

<span id="page-4-0"></span>**フォームの作成** 4

- 1. ホーム・ページで、編集するスタディの鉛筆ボタン ∥をクリックします。
- [**ドラフト**]で、スタディのバージョンをクリックします。 2.
- **3.** 上部で、「データ・コレクション」が選択されていることを確認します。
- **4. 「フォームの作成**」をクリックします。ドロップダウンから、次の3つのオプションのいずれか を選択します。
	- 1セクション:任意のタイプの質問を含めることができる単一セクションを持つフォームを 作成します。
	- 2**セクション**: 2つのセクションがあるフォームを作成します。
	- 演習フォームを作成します。
- **5.** フォームを繰返しとしてマーク(つまり、フォームを使用して同じデータの複数のインスタンス を収集)するには、「詳細」ペインで、「繰返し」フォームのトグルをクリックします。
- フォームを動的としてマーク(つまり、質問に対するサブジェクトの回答が特定の要件を満たす 6. 場合にのみサイト・ユーザーに表示される)するには、動的フォームを表示するかどうかを決定 する質問に「フォームの表示」ルールを追加します[。詳細な手順を確認します。](https://docs.oracle.com/ja/industries/life-sciences/clinical-one/study-design-information/define-show-form-rule.html)
- 収集する必要があるデータの質問を作成します。 7.
- フォームの右下にある「**保存**」をクリックします。 8.
- **9.** 必要に応じて、追加のフォームを作成します。

[フォーム](https://docs.oracle.com/ja/industries/life-sciences/clinical-one/study-design-information/forms.html)および[質問ま](https://docs.oracle.com/ja/industries/life-sciences/clinical-one/study-design-information/questions.html)たは [ウォッチ・トレーニングの段階的なヘルプを参照してください。](https://youtu.be/SWmQ-HHeecg)

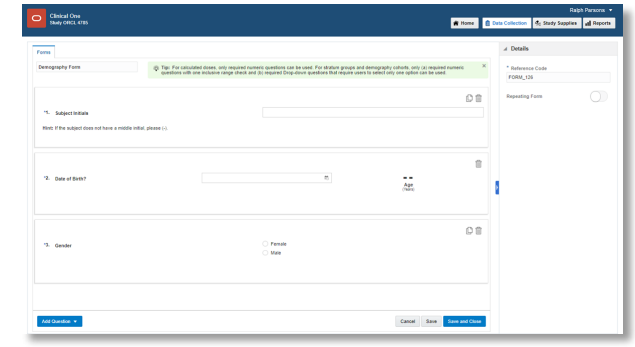

## <span id="page-5-0"></span>**訪問へのフォームの追加** 5

- 1. ホーム・ページで、編集するスタディの鉛筆ボタン ∥をクリックします。
- **2.** [ドラフト]で、スタディのバージョンをクリックします。
- 上部で、「**データ収集**」が選択されていることを確認します。 3.
- 各フォームを左側から右側の追加先の訪問にドラッグします。 4.

**ヒント**:訪問には任意の順序でフォームを追加できますが、サイト・ユーザーに表示される順序 でフォームを追加すると、時間を節約できます。

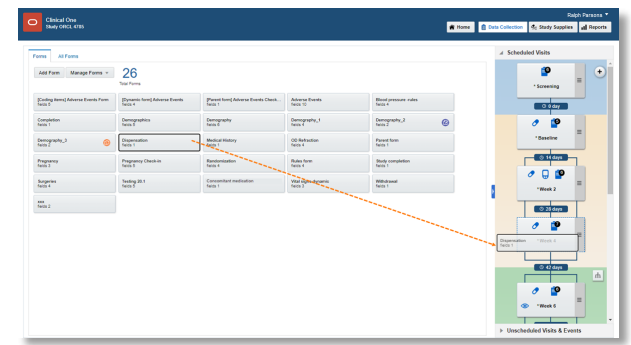

## トリートメントとランダム化の定義

#### <span id="page-6-0"></span>**トリートメント・アームの定義** 6

- 1. ホーム・ページで、編集するスタディの鉛筆ボタン ∥をクリックします。
- 「ドラフト」で、スタディ・バージョンをクリックします。 2.
- 上部にある「**供給の調査**」をクリックします。 3.
- **4.** スタディ名の下で、「**ランダム化**」タブが選択されていることを確認します。
- 処理アームがない場合は、「**処理アームの作成**」をクリックします。 5. 1つ以上のトリートメント・アームがある場合は、左上の「**トリートメント・アームの編集**」を クリックします。
- フィールドに入力し、「**追加**」をクリックします。フィールドの入力に関するヒントを表示す 6. るには、フィールド内をクリックします。
- **7.** 次の処理アームの詳細を入力します。
- 完了後、「**完了**」をクリックします。 8.

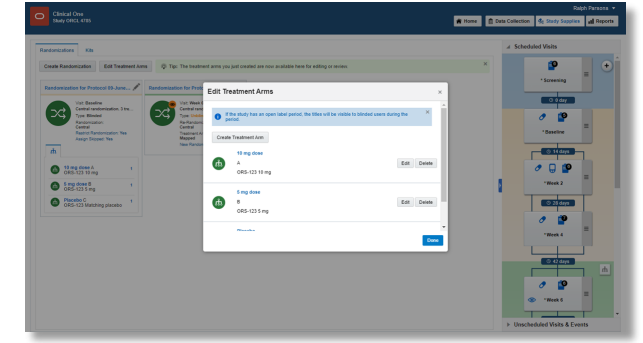

<span id="page-7-0"></span>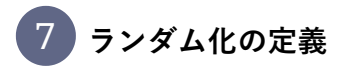

- 1. ホーム・ページで、編集するスタディの鉛筆ボタン ∥をクリックします。
- 「ドラフト」の下で、スタディ・バージョンをクリックします。 2.
- 上部にある「**供給の調査**」をクリックします。 3.
- スタディ名の下で、「**ランダム化**」タブが選択されていることを確認します。 4.
- [**ランダム化設計を作成**]をクリックします。 5.
- ウィザードのフィールドに入力し、ウィザードの最後に到達したら「**保存**」をクリックしま 6. す。

[これらの項目の入力についてサポートが必要ですか](https://docs.oracle.com/ja/industries/life-sciences/clinical-one/sponsor-cro-information/when-i-create-randomization-design-what-fields-should-i-choose.html)?

必要に応じて、追加のランダム化設計を作成します。 7.

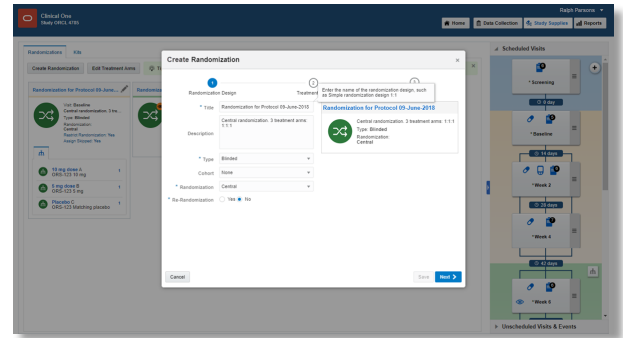

### <span id="page-8-0"></span>**訪問へのランダム化の追加** 8

.

- 1. ホーム・ページで、編集するスタディの鉛筆ボタン ∥をクリックします。
- 2. [ドラフト]で、スタディバージョンをクリックします。
- 上部に沿って、「供給**の調査**」をクリックします。 3.
- スタディ名の下で、「**ランダム化**」タブが選択されていることを確認します。 4.
- 「訪問とイベント」の右側で、調査プロトコルでランダム化イベントとして定義されている訪 5. 問予定を見つけます。
- 左側で、訪問に割り当てるランダム化設計を識別します。 6.
- ランダム化設計をビジットにドラッグします。ビジットは必須であり、スケジュールされてい 7. る必要があり、スタディ完了または取下げビジットにはできません。 ランダム化イベントと次の訪問予定の間に青い線が表示され、ランダム化設計には割り当てた 訪問が表示されます。
- **8.** 2番目以降のランダム化設計をビジットにドラッグした場合は、被写体の移動先のトリートメン トアームを選択し、[**トリートメントアームをマップ**]をクリックします。
- 必要に応じて、ビジットにランダム化設計を追加します。 9.

**注意**:予定外の訪問にはランダム化を追加できないことに注意してください。 [ステップバイステップ・ヘルプ](https://docs.oracle.com/ja/industries/life-sciences/clinical-one/study-design-information/add-randomization-visit.html)または [ウォッチ・トレーニングをお読みください。](https://youtu.be/uW-OLMMtf_s)

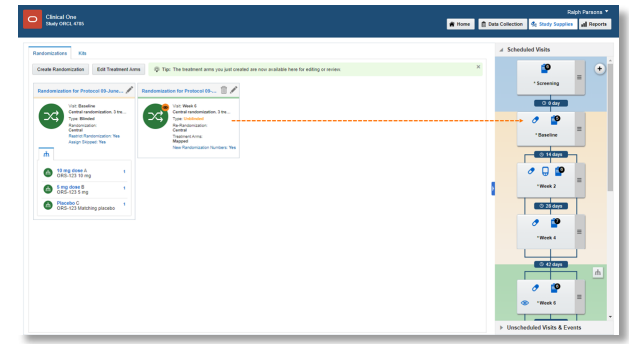

<span id="page-9-0"></span>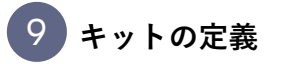

- 1. ホーム・ページで、編集するスタディの「スタディの編集」アイコン ∥をクリックします。
- 2. [ドラフト]で、スタディバージョンをクリックします。
- 上部にある「**供給の調査**」をクリックします。 3.
- **4.** スタディ名の下の[**Kits**]タブをクリックします。
- 「**キット・タイプの作成**」をクリックし、「**調査製品**」または「**デバイス**」を選択します。 5.
- フィールドに入力します。フィールドの入力に関するヒントを表示するには、フィールドをク 6. リックするか、オプションを選択します。
- 必要に応じて追加のキットを定義します。 7.

[調査製品、](https://docs.oracle.com/ja/industries/life-sciences/clinical-one/study-design-information/define-kits-investigational-products.html)[計算用投与量](https://docs.oracle.com/ja/industries/life-sciences/clinical-one/study-design-information/define-kits-calculated-doses.html)、[デバイス](https://docs.oracle.com/ja/industries/life-sciences/clinical-one/study-design-information/define-kits-devices.html)または [ウォッチ・トレーニング](https://youtu.be/efg217jp290)のステップバイステップのヘルプをお読み ください。

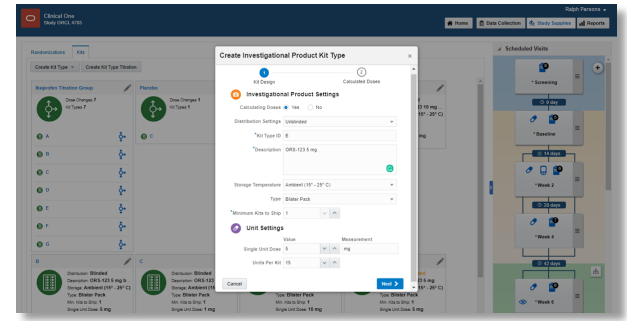

## <span id="page-10-0"></span>**サブジェクトのタイトル設定方法の定義** 10

- 1. ホーム・ページで、編集するスタディの鉛筆ボタン ∥をクリックします。
- 2. [ドラフト]で、スタディバージョンをクリックします。
- 上部にある「**供給の調査**」をクリックします。 3.
- **4.** スタディ名の下の[**Kits**]タブをクリックします。
- 「**キット・タイプ・タイトレーの作成**」をクリックします。 5.
- ウィザードのフィールドに入力し、「**終了**」をクリックします。 6.[ステップバイステップ・ヘルプ](https://docs.oracle.com/ja/industries/life-sciences/clinical-one/study-design-information/define-how-subjects-titrate.html)または [ウォッチ・トレーニングをお読みください。](https://youtu.be/efg217jp290)

# <span id="page-11-0"></span>**分配スケジュールの定義** 11

- 1. ホーム・ページで、編集するスタディの鉛筆ボタン ∥をクリックします。
- 2. [ドラフト]で、スタディバージョンをクリックします。
- 上部にある「**供給の調査**」をクリックします。 3.
- **4.** スタディ名の下で、「**Kits**」タブをクリックします。
- 「訪問とイベント」の右側で、スタディ・プロトコルで定義されている最初の分配イベントを 5. 見つけます。
- **6.** キット・タイプをビジットまでドラッグします。
- 「**トリートメント・アームの選択**」フィールドをクリックし、ドロップダウンからオプション 7. を選択します。
	- ランダム化の前に訪問が発生した場合は、「**すべてのサブジェクト**」を選択します。
	- ランダム化中またはランダム化後に訪問が発生した場合は、キット・タイプを関連付ける トリートメント・アームを1つ以上選択するか、「All Treatment Arms」を選択します。
	- 訪問が予定解除されている場合は、「**すべての件名**」、1つ以上のトリートメント・アー ムまたは「**すべてのトリートメント・アーム**」を選択します。

**注意**:予定外の訪問に対して「**すべてのサブジェクト**」を選択しても、キット・タイプ・タイト ルの分配についてランダム化されていないサブジェクトは考慮されません。

- 左側のチェック・ボックス(または列レベルのチェック・ボックス)を使用して、キットを分配 8. する必要がある他の訪問を選択します。
- フィールドに入力し、「**追加**」をクリックします。フィールドに入力するためのヒントを表示 9. するには、フィールド内をクリックします。
- 必要に応じて、追加のキット・タイプの分配を定義します。 10.

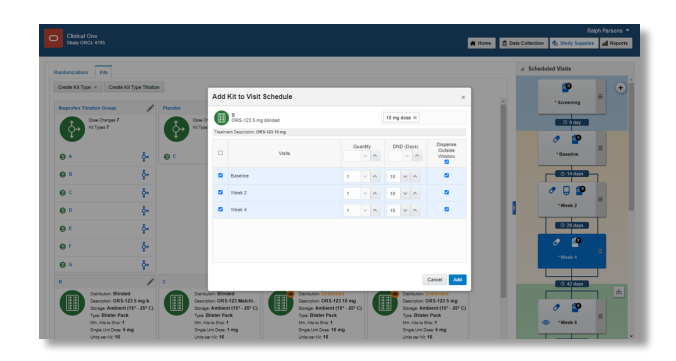

## <span id="page-12-0"></span>**サブジェクトにタイトルを付けるタイミングの指定** 12

- 1. ホーム・ページで、編集するスタディの鉛筆ボタン ∥をクリックします。
- 2. [ドラフト]で、スタディバージョンをクリックします。
- 上部にある「**供給の調査**」をクリックします。 3.
- **4.** スタディ名の下の[**Kits**]タブをクリックします。
- **5.** 「Visits & Events(訪問とイベント)」の右側で、2番目の分配訪問を探し、キット・タイプの タイトルを(スタディの後半まで許可されていない場合でも)訪問にドラッグします。ビジッ トは、ランダム化ビジット、スタディ完了ビジット、取下げビジット、または予定されていな いビジットにできません。ただし、キット・タイプ・タイトルを未スケジュール訪問にドラッ グできます(これは、まだスケジュールされていない訪問とは異なります)。
- キット・タイプ・タイトルをビジットにドラッグします。 6.
- ウィザードのフィールドに入力し、「**終了**」をクリックします。 7.[ステップバイステップ・ヘルプ](https://docs.oracle.com/ja/industries/life-sciences/clinical-one/study-design-information/specify-when-subjects-can-titrate.html)または [ウォッチ・トレーニングをお読みください。](https://youtu.be/efg217jp290)

### スタディの設計が終了しました。次は何ですか?

<span id="page-13-0"></span>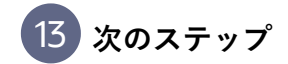

**スタディの設計を終了した後はどうすればよいですか。**ホーム・ページでスタディ・バージョンを「テ スト」に移動し、スタディ・チームの別のメンバーがランダム化および試行供給設定を指定できるよう にします。

- 1. ホーム・ページで、編集するスタディの鉛筆ボタン ∥をクリックします。
- **2.** スタディのドラフトバージョンをテストにドラッグします。
- **3.** [クイック・スタディ設定ガ](https://docs.oracle.com/ja/industries/life-sciences/clinical-one/quick-study-setup/index.html)イドを使用して、テスト・モードでの試験設計の構成を終了し、稼 働する前[に試験をテスト・データで検証](https://docs.oracle.com/ja/industries/life-sciences/clinical-one/sponsor-cro-information/verify-study1.html)します。

[ステップバイステップ・ヘルプ](https://docs.oracle.com/ja/industries/life-sciences/clinical-one/study-design-information/make-study-version-available-testing-mode.html)または [ウォッチ・トレーニングをお読みください。](https://youtu.be/ds_BFALbFWQ)

#### <span id="page-13-1"></span>**スタディ設計を更新する必要がある場合** 14

必要なのは、スタディの新しいドラフトバージョンを作成することだけです。

- 1. ホーム・ページで、編集するスタディの鉛筆ボタン ∥をクリックします。 「ドラフト」の下にスタディ・バージョンがある場合は、「テスト中」または「アーカイブ 済」に移動します。
- 「ドラフト」の下の「**スタディ・バージョンの作成**」をクリックします。 2.
- **3.** スタディの新しいドラフトバージョンに必要な更新を行います。 試験実施期間はすでに開始されていますか?[変更方法のガイダンス](https://docs.oracle.com/ja/industries/life-sciences/clinical-one/sponsor-cro-information/update-studys-design-study-conduct-period.html)をお読みください。 [ステップバイステップ・ヘルプ](https://docs.oracle.com/ja/industries/life-sciences/clinical-one/study-design-information/create-new-draft-version-study-update-testing-version.html)または [ウォッチ・トレーニングをお読みください。](https://youtu.be/ds_BFALbFWQ)

O Claical One R Home O Global Settings all Res Over they  $\begin{bmatrix} 1 & 0 & 0 \\ 0 & 0 & 0 \\ 0 & 0 & 0 \\ 0 & 0 & 0 \\ 0 & 0 & 0 \\ 0 & 0 & 0 \\ 0 & 0 & 0 \\ 0 & 0 & 0 \\ 0 & 0 & 0 \\ 0 & 0 & 0 \\ 0 & 0 & 0 \\ 0 & 0 & 0 \\ 0 & 0 & 0 \\ 0 & 0 & 0 \\ 0 & 0 & 0 & 0 \\ 0 & 0 & 0 & 0 \\ 0 & 0 & 0 & 0 \\ 0 & 0 & 0 & 0 & 0 \\ 0 & 0 & 0 & 0 & 0 \\ 0 & 0 & 0 & 0 &$  $\mathcal{C}$ ORCL 4785  $A$ ao/ —— %  $\bullet$  oran **O** Testing **CD** Archived :<br>Select a study to<br>lew more details here. 22.039 CRCL 4795  $\bigcirc$  $\qquad \qquad \Delta \;\;\mathop{\otimes} \;\; \otimes$ ORCL 7890  $\bigcirc$  $\mathbb Z$ a Ø **ORCL 1234**  $\bigcirc$  $\qquad \qquad \Delta \;\;\mathord{\,\oplus }\;\; \oslash$ ORCL 3475

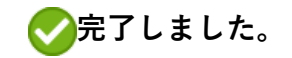

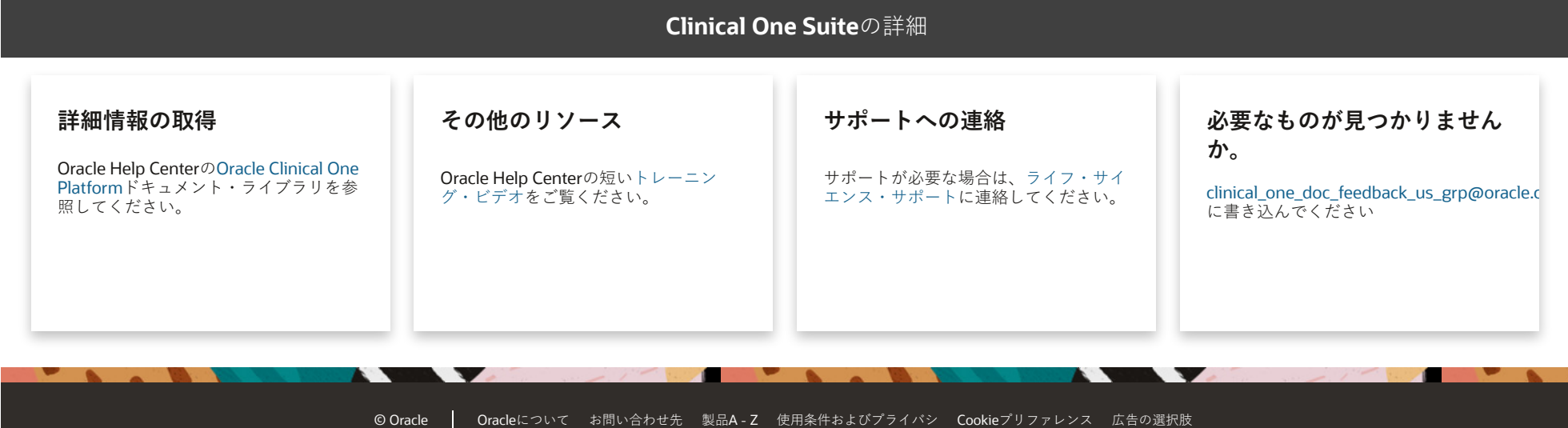